# **Slide Duration**

## Slide Duration and Full Slide Duration

Depending on the settings of Settings / Preferences and Project Options the duration seen in the Slide List can change.

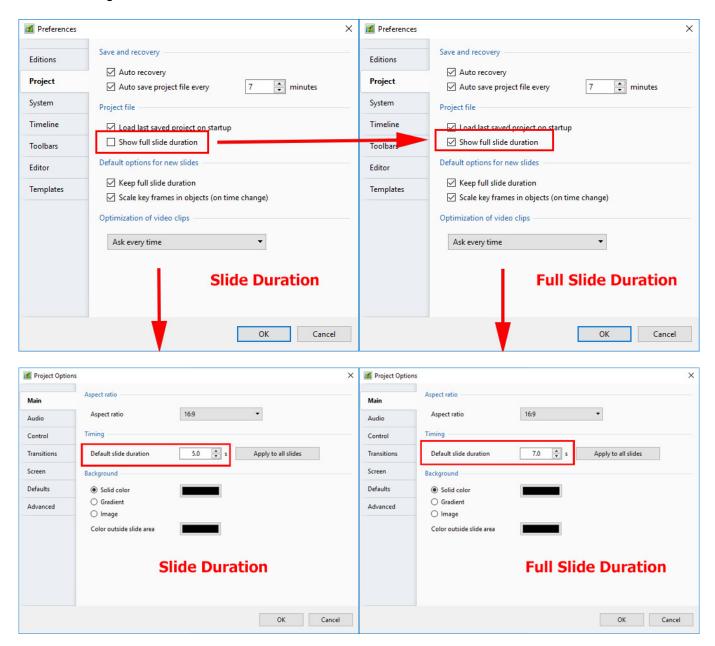

If a single slide is added to the Slide List the Main Screen View looks like this:

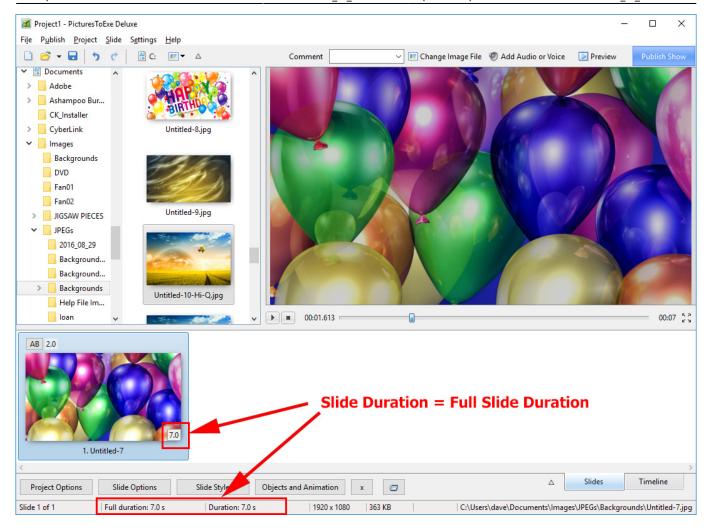

The Status bar shows the Full (Slide) Duration and the (Slide) Duration. The Slide Icon displays the Slide Duration. For a single slide the Duration will equal the Full Duration because there is no following slide transition time to take into account - or the following slide transition time is zero.

The corresponding Objects and Animation Screen looks like this:

2024/05/03 22:45 3/9 Slide Duration

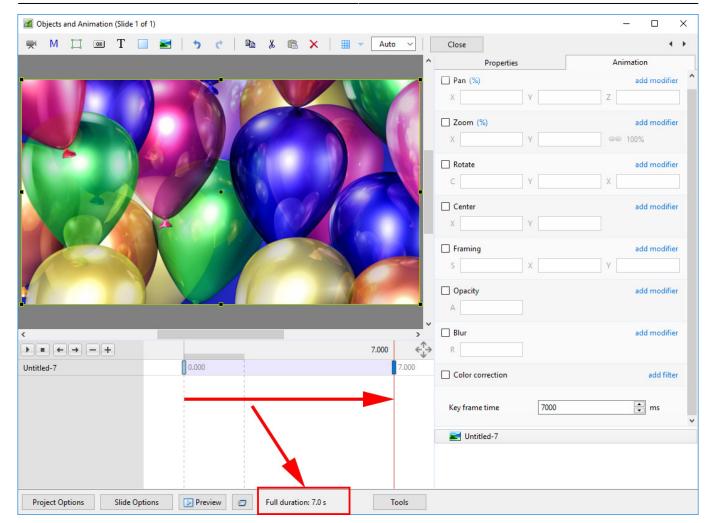

## Adding another slide

### **Show Full Slide Duration Un-Ticked:**

Adding a second slide with a 2 second transition time causes a change in the displayed (Slide) Duration. Note that the Full (Slide) Duration remains the same.

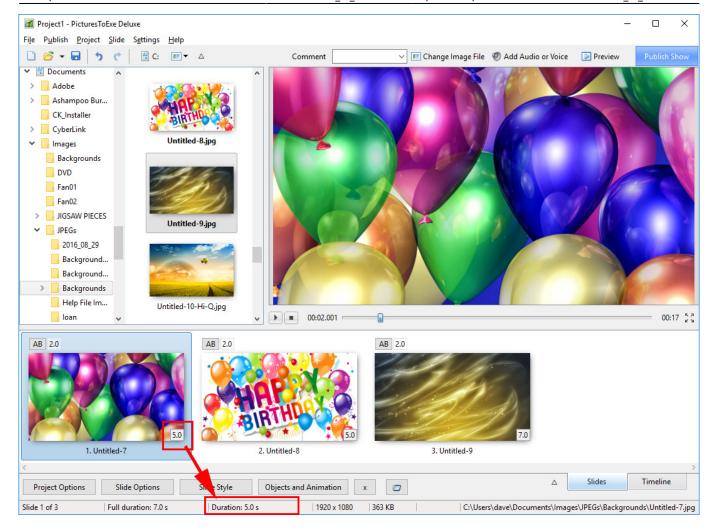

Objects and Animation View:

https://docs.pteavstudio.com/ Printed on 2024/05/03 22:45

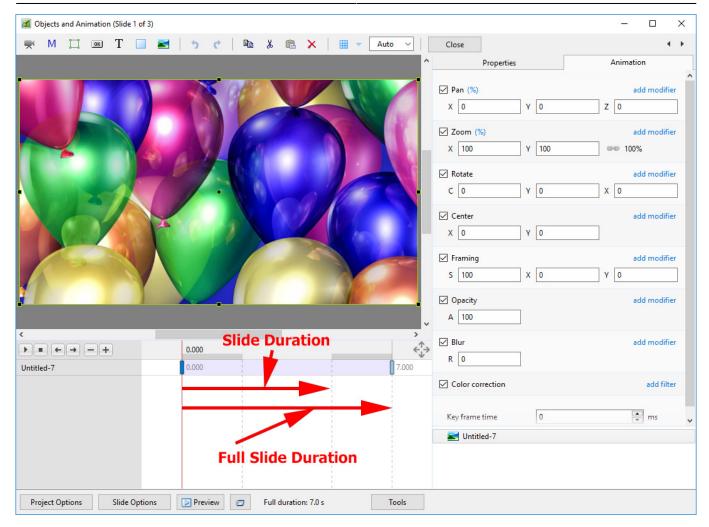

The (Slide) Duration of Slide 1 remains at 5 seconds but because Slide 1 is visible from the beginning of its own transition to the end of the Slide 2 transition (at varying opacities) its Full (Slide) Duration is 7 seconds.

#### **Show Full Slide Duration Ticked:**

Adding a second slide with a 2 second transition time causes a change in the Duration Icon on the Slide. Note that the Full (Slide) Duration and Full (Slide) Duration remain the same.

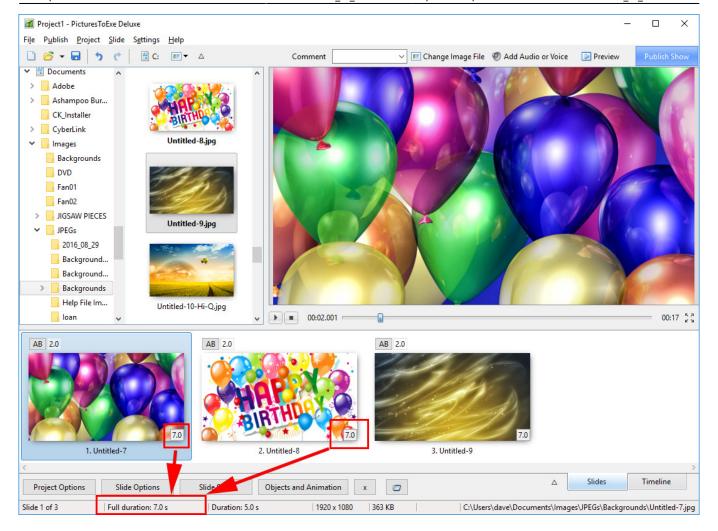

The Objects and Animation Screen remains the same.

https://docs.pteavstudio.com/ Printed on 2024/05/03 22:45

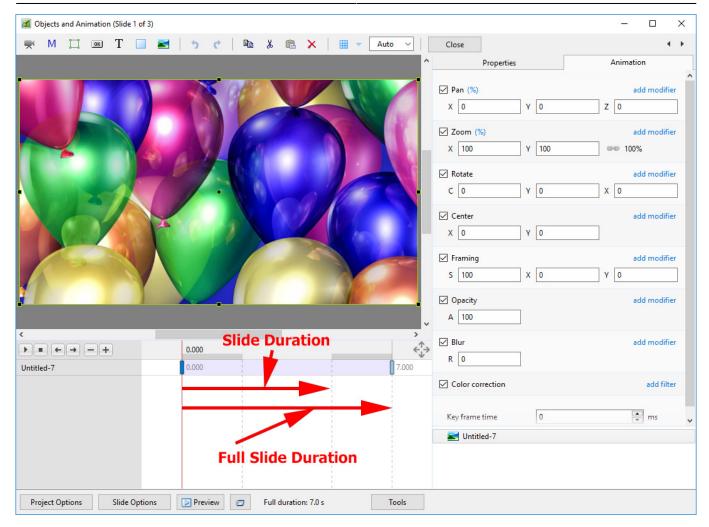

## **Example**

Key Frames in Slide 1 are placed at Zero and 7 seconds (7000ms)

Key Frames in Slide 2 are placed at 5 seconds (0ms) and 12 seconds (7000ms)

Below is a \*\*Simulation\*\* of two slides in Objects and Animation Screen:

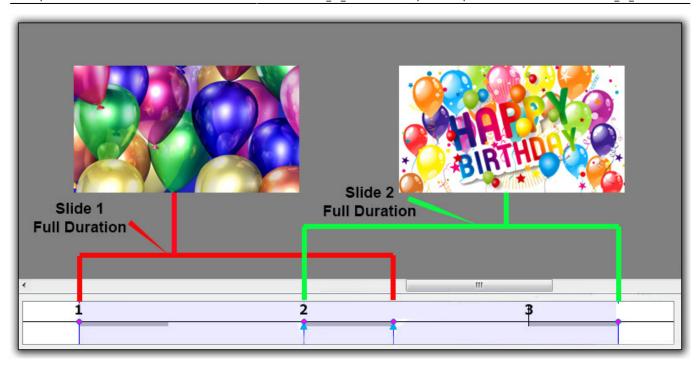

The Timeline View:

https://docs.pteavstudio.com/ Printed on 2024/05/03 22:45

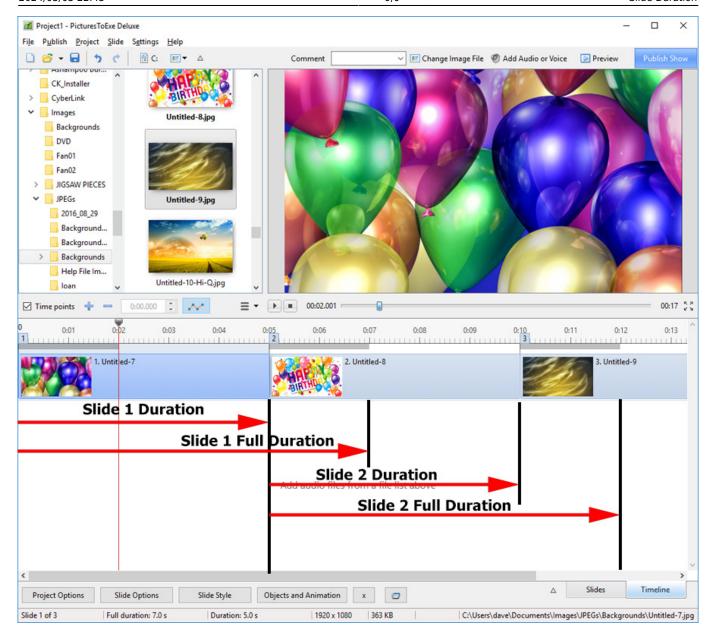

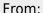

https://docs.pteavstudio.com/ - PTE AV Studio

Permanent link:

https://docs.pteavstudio.com/en-us/9.0/how\_to\_v9/duration

Last update: 2022/12/18 11:20

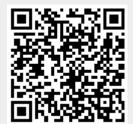